**Univerza v Mariboru Pravna fakulteta**

## **KRATKI PRIROČNIK ZA UPORABO PODATKOVNE BAZE LexisNexis PRI ISKANJU LITERATURE (Učno gradivo)**

**Pripravil: dr. Tomaž Keresteš**

> **MARIBOR 2014**

Namen tega kratkega priročnika je prikazati iskanje člankov v mednarodnih publikacijah v podatkovni bazi LexisNexis, ki je na voljo na Pravni fakulteti Univerze v Mariboru. Primeri so prikazani v operacijskem sistemu Windows in brskalniku Firefox.

Vstopna stran v podatkovno bazo Lexis Nexis je:

<http://e-solution.lexisnexis.de/academic/index.html>

Dostop do podatkovne baze LexisNexis deluje na računalnikih, ki so v medmrežje vključeni z IP Pravne fakultete Univerze v Mariboru. Če želite podatkovno bazo LexisNexis uporabljati doma, si morate urediti oddaljeni dostop do računalnika, ki je vključen v medmrežje z IP Pravne fakultete Univerze v Mariboru. Če sledite zgornji povezavi, se vam odpre stran:

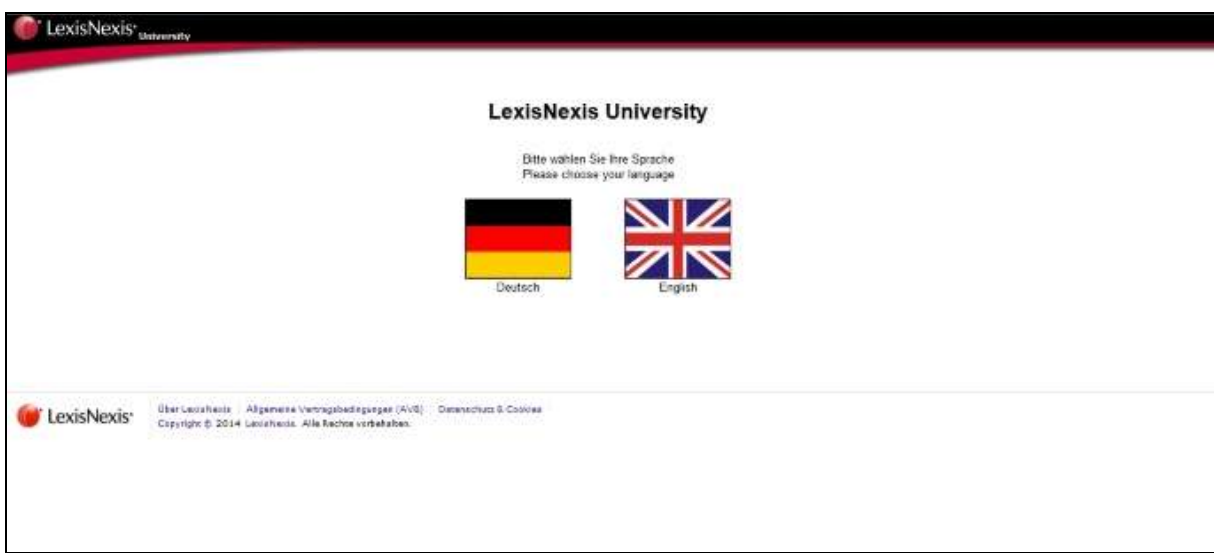

S klikom na zastavo lahko izbirate med angleško in nemško jezikovno različico dostopa do podatkovne baze. Po vstopu v bazo (angleška različica) zagledate naslednji zaslon:

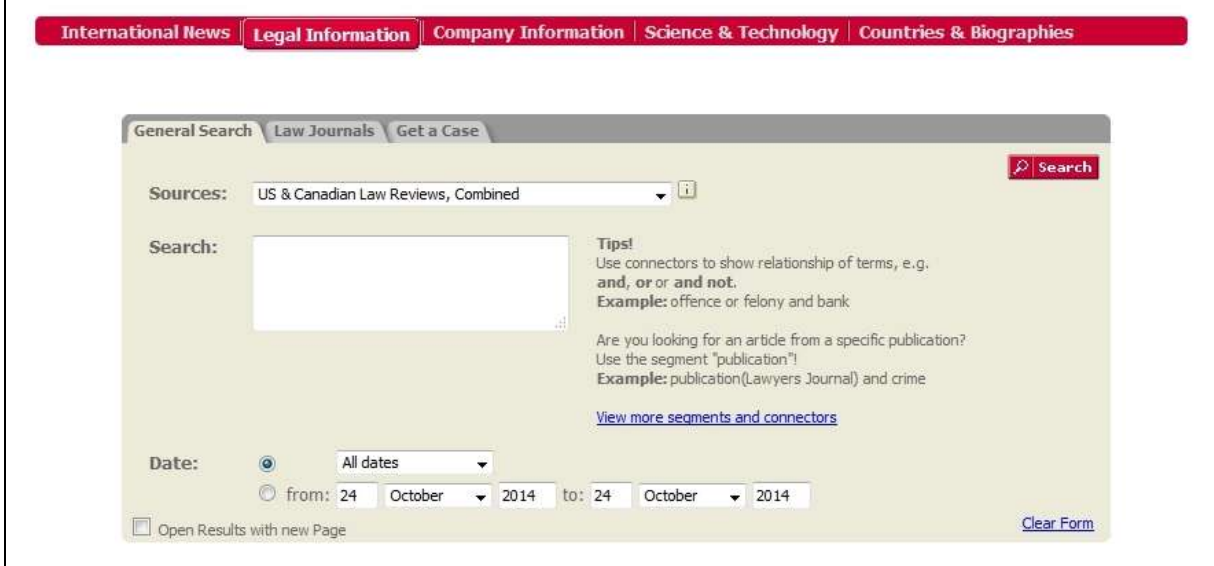

Zgornja vrstica z gumbi rdeče barve vam omogoča, da pregledujete mednarodne novice, pravne informacije, informacije o podjetjih, informacije s področja znanosti in tehnologije ter podatke o državah in biografijah. Za iskanje člankov izberite gumb »Legal Information«. Zdaj se vam v spodnjem okvirčku prikažejo trije zavihki: »General Search«, »Law Journals« in »Get a Case«. Z iskanjem v zavihku »General Search« so vam na voljo različne pravne informacije, ki so relevantne predvsem za delo v anglo-ameriškem pravnem okolju, v zavihku »Get a Case« pa lahko iščete sodno prakso angloameriških sodišč:

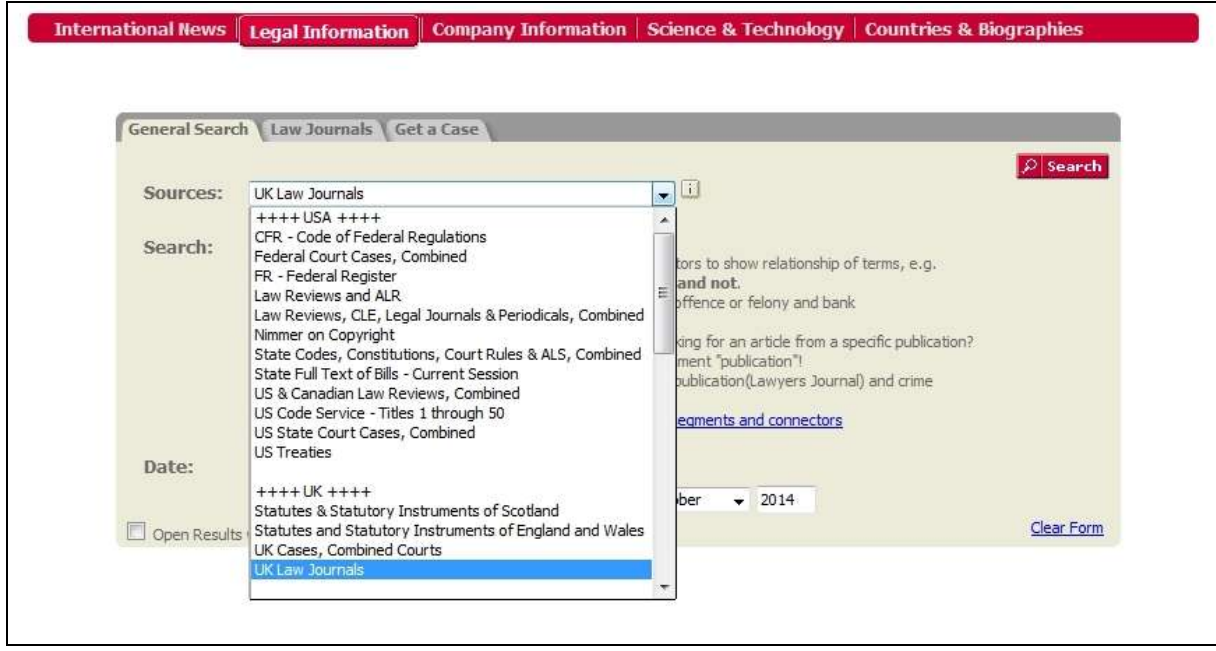

Za iskanje člankov morate izbrati zavihek »Law Journals«:

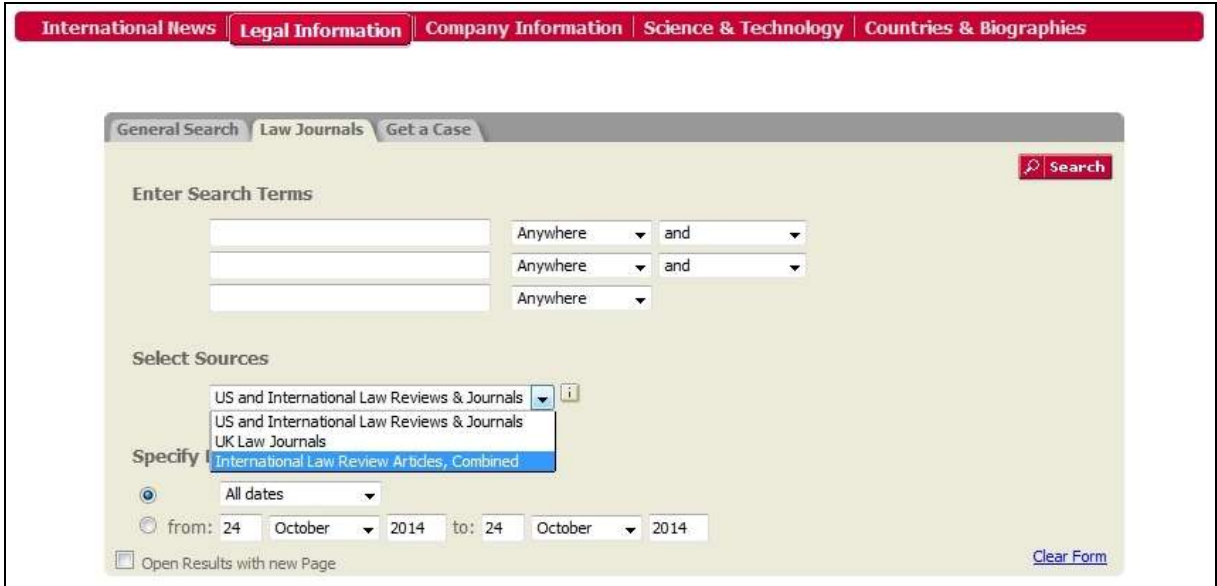

V zavihku »Law Journals« lahko izbirate med tremi možnostmi iskanja: »US and International Reviews & Journals« (naročnina Pravne fakultete Univerze v Mariboru jo ne vključuje), »UK Law Journals« in »International Law Review Articles, Combined«. Predvsem zadnja baza vključuje vse najpomembnejše mednarodne pravne revije v angleškem jeziku, vključno z ameriškimi pravnimi

revijami. Če izberete »International Law Review Articles, Combined«, lahko iščete med članki v bazi s tremi iskalnimi pojmi, ki jih lahko vpišete v tri okenca, ki jih imate na voljo. Pri tem lahko izbirate, ali naj računalnik pojme išče kjerkoli v besedilu, v naslovu, na začetku članka (kjer so povzetku) ali pazi na pomembnejše omembe.

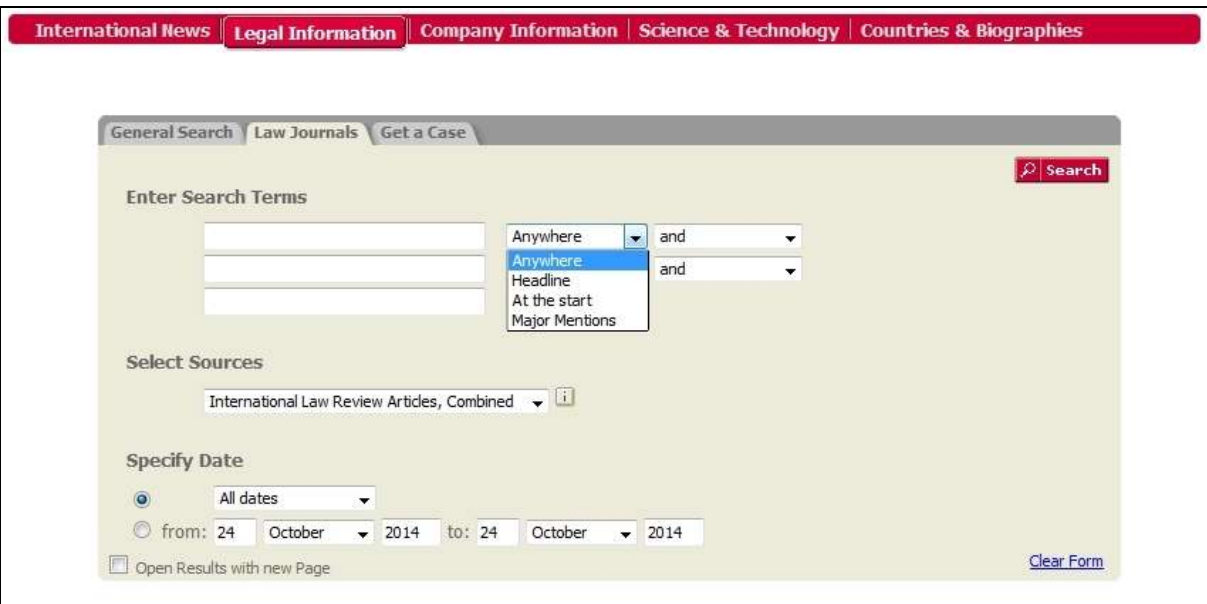

Iskalne pojme lahko med seboj povežete z iskalnimi operatorji »and«, »and not«, »or«, »same sentence« in »same paragraph«.

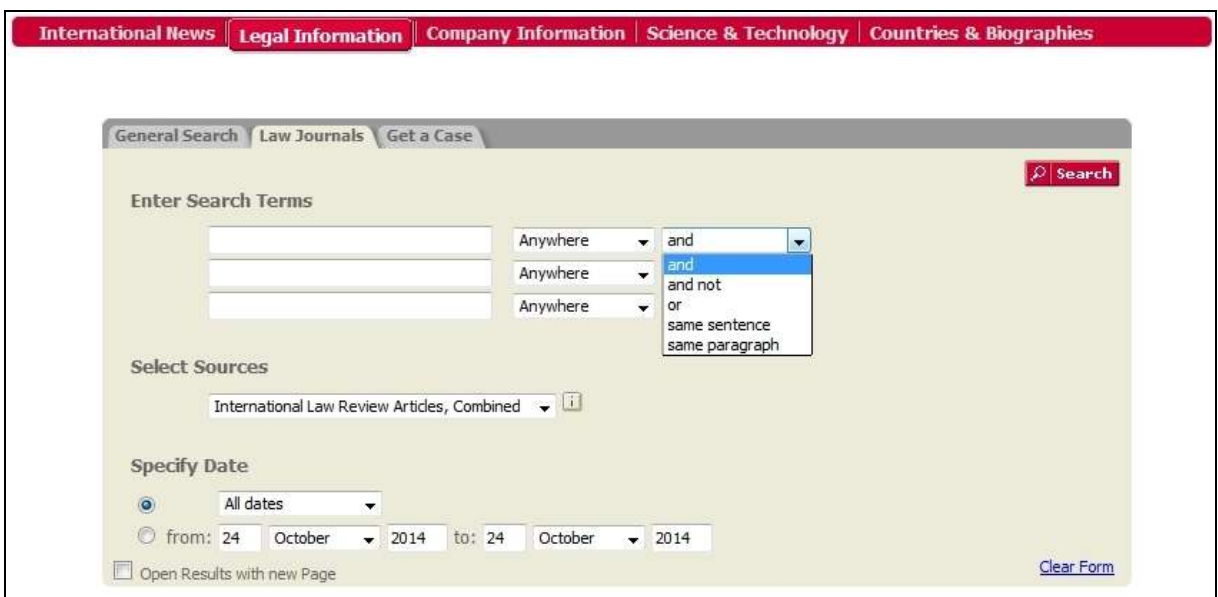

Iskalni operator »or« se uporablja s sinonimi, besedami z nasprotnim pomenom ali različnimi možnostmi črkovanja. Iskalni operator »and« se uporablja za iskanje obeh pojmov ali fraz v celotnem dokumentu, ne glede na besedni red. Iskalni operator »and not« se uporablja za izločitev določenih pojmov iz iskanja. Ta naj bo zadnji pojem v vašem iskalnem nizu. Z iskalnima operatorjema »same sentence« ali »same paragraph« pa omejite iskanje na isti stavek ali isti odstavek.

Po izvedbi iskanja dobite seznam zadetkov:

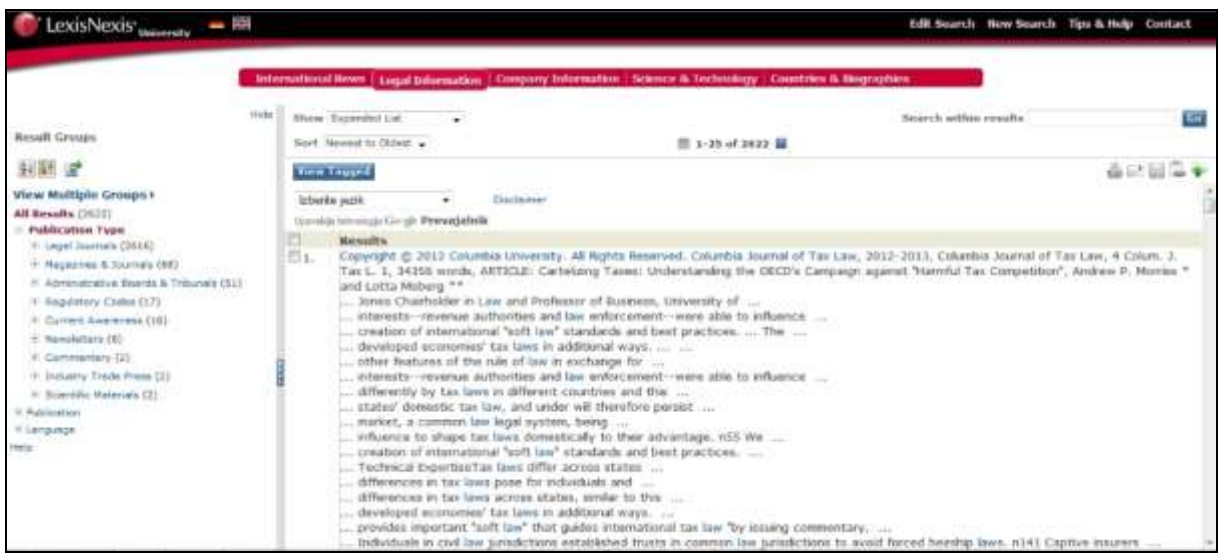

V meniju na levi strani je skupno število vseh zadetkov, lahko določite tudi vrstni red. Na desni pa se nahaja seznam vseh zadetkov, skupaj s ključnimi besedami in stavki, v katerih se nahajajo, kar vam omogoča lažjo izbiro pravilnih rezultatov. V okencu zgoraj desno lahko z dodatnimi iskalnimi pojmi še zožite seznam zadetkov.

Meni na levi vam omogoča, da si ogledate zadetke glede na:

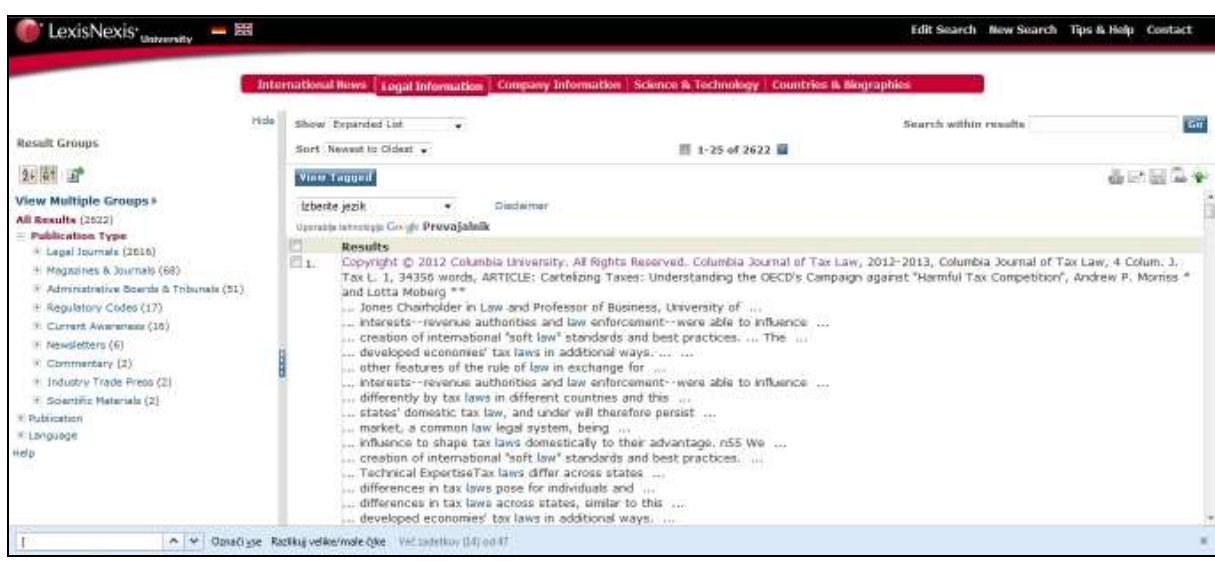

(i) tip publikacije:

## (ii) ime revije:

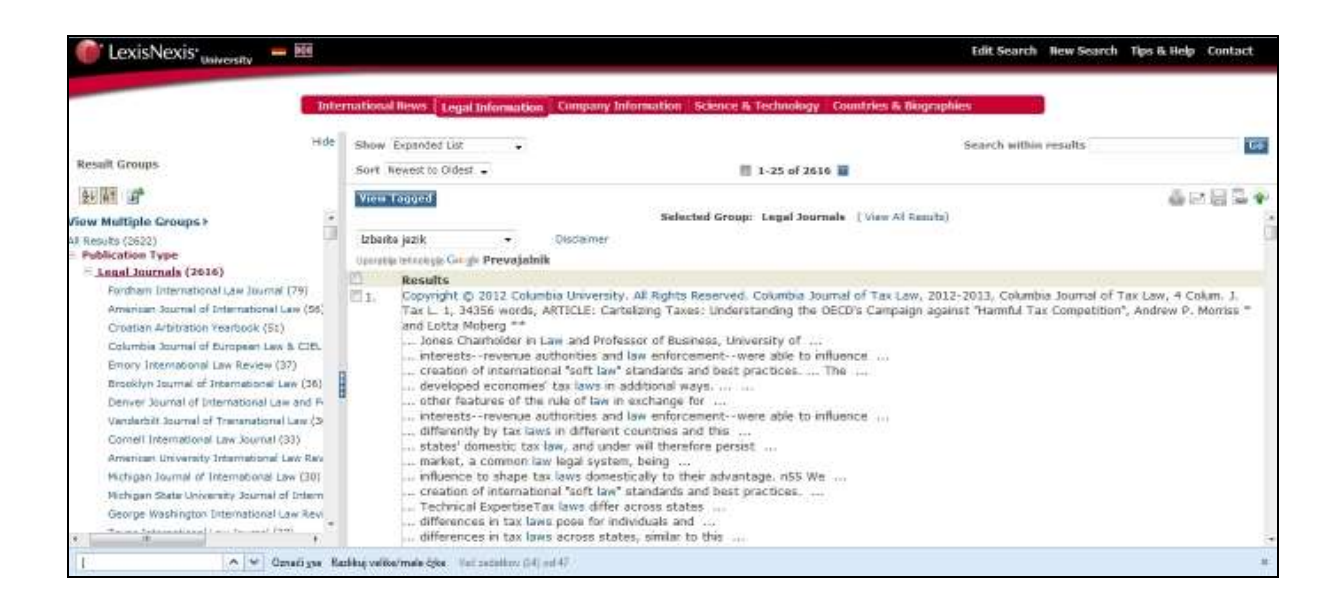

## (iii) jezik članka:

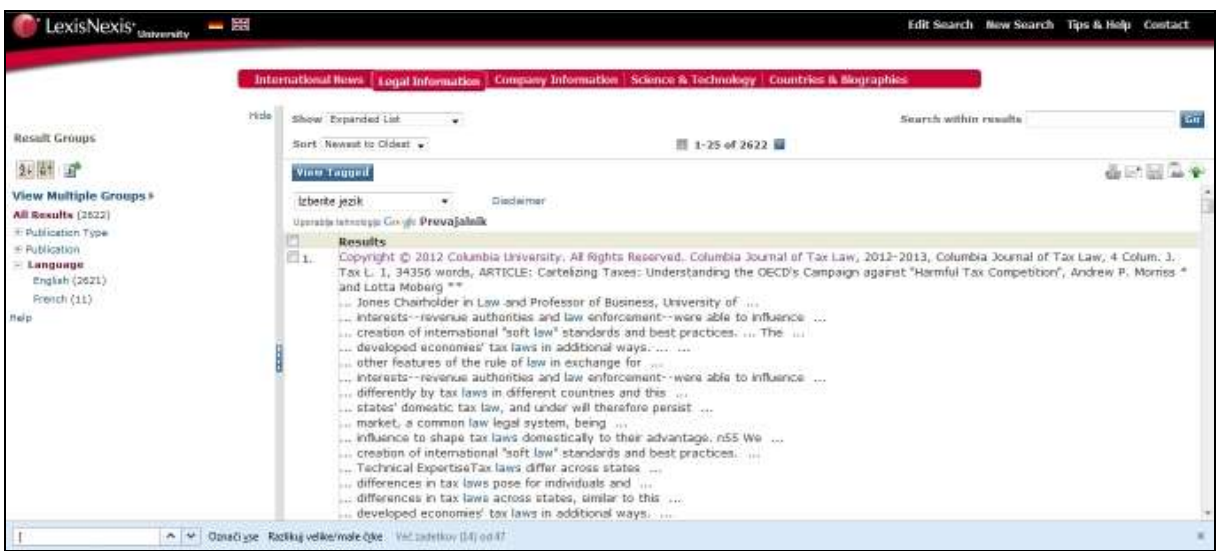

Po pregledu zadetkov, morebitnem dodatnem iskanju znotraj seznam zadetkov in izbiri rezultatov, si lahko članke iz seznama tudi odprete. Pri tem je koristno, da si jih zaradi lažjega dela odprete v novem zavihku znotraj vašega brskalnika.

Ko članek odprete, se vam na vrhu nahajajo osnovni podatki o reviji, v kateri je bil objavljen, številu besed v članku, naslov, avtor, včasih tudi osnovni podatki o avtorji ter povzetki.

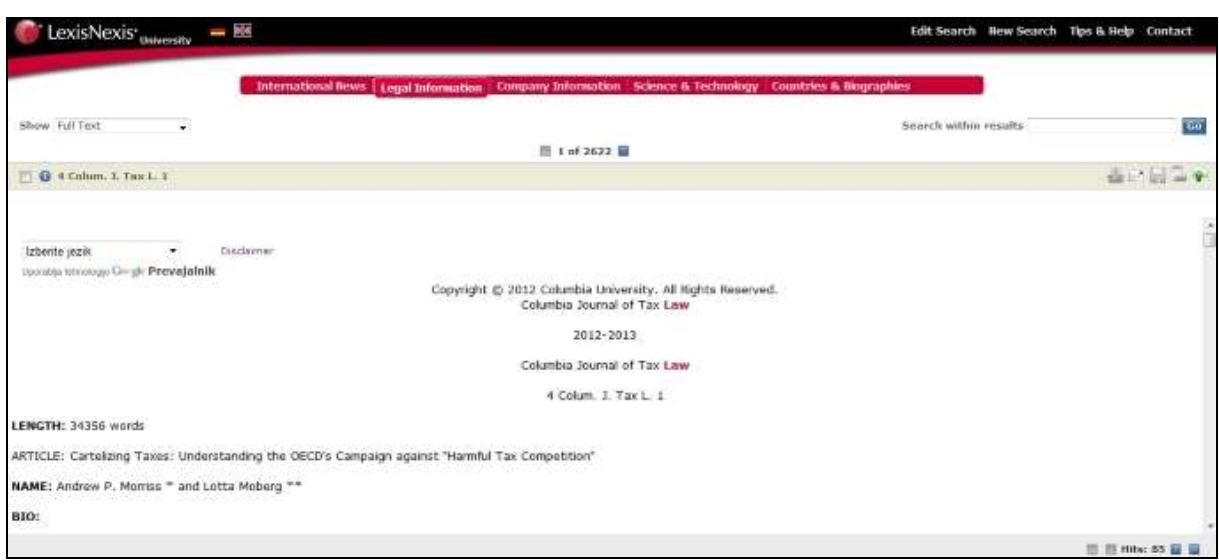

Nižje na strani se nahaja samo besedilo članka. Čeprav besedilo članka ni slika strani revije, v kateri se nahaja članek, pa se v besedilu nahajajo označbe strani v oglatih oklepajih. Tako lahko vedno ugotovite, na kateri strani v originalni reviji se nahaja določen tekst, kar nam omogoča citiranje.

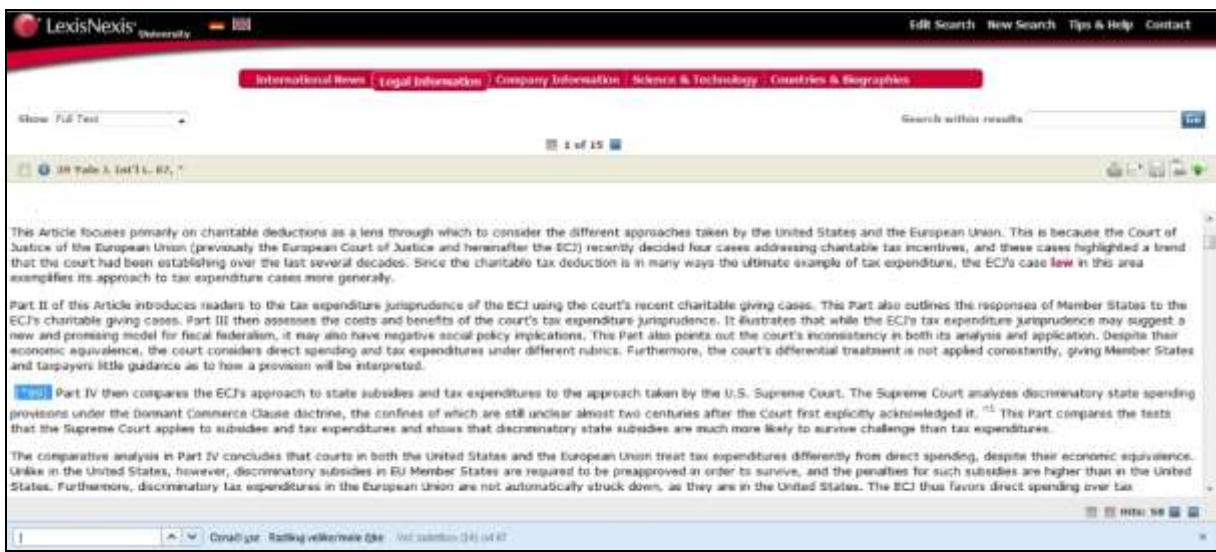

Ko najdete članek, ki ga potrebujete, si ga lahko natisnete, si ga pošljete po elektronski pošti, shranite na disk svojega računalnika, shranite povezavo ali naložite v oblak. V nadaljevanju je opisan postopek za shranjevanja na disk računalnika.

Po kliku na ikono v obliki diskete, ki se nahaja zgoraj desno na zaslonu, se vam odpre pogovorno okno za shranjevanje dokumenta.

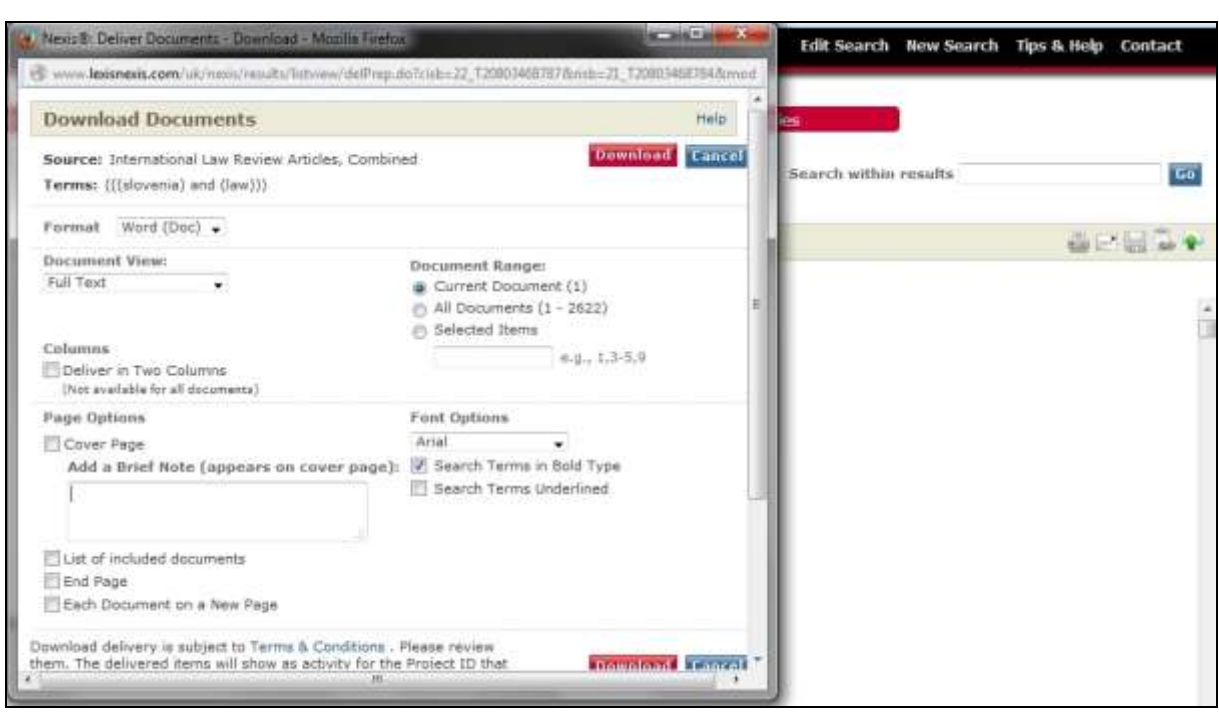

Izbirate lahko med več različnimi možnostmi. Prva je izbira formata dokumenta, ki ga lahko izvozite v obliki Word for Windows, PDF, Excel ali kot tekstovno datoteko.

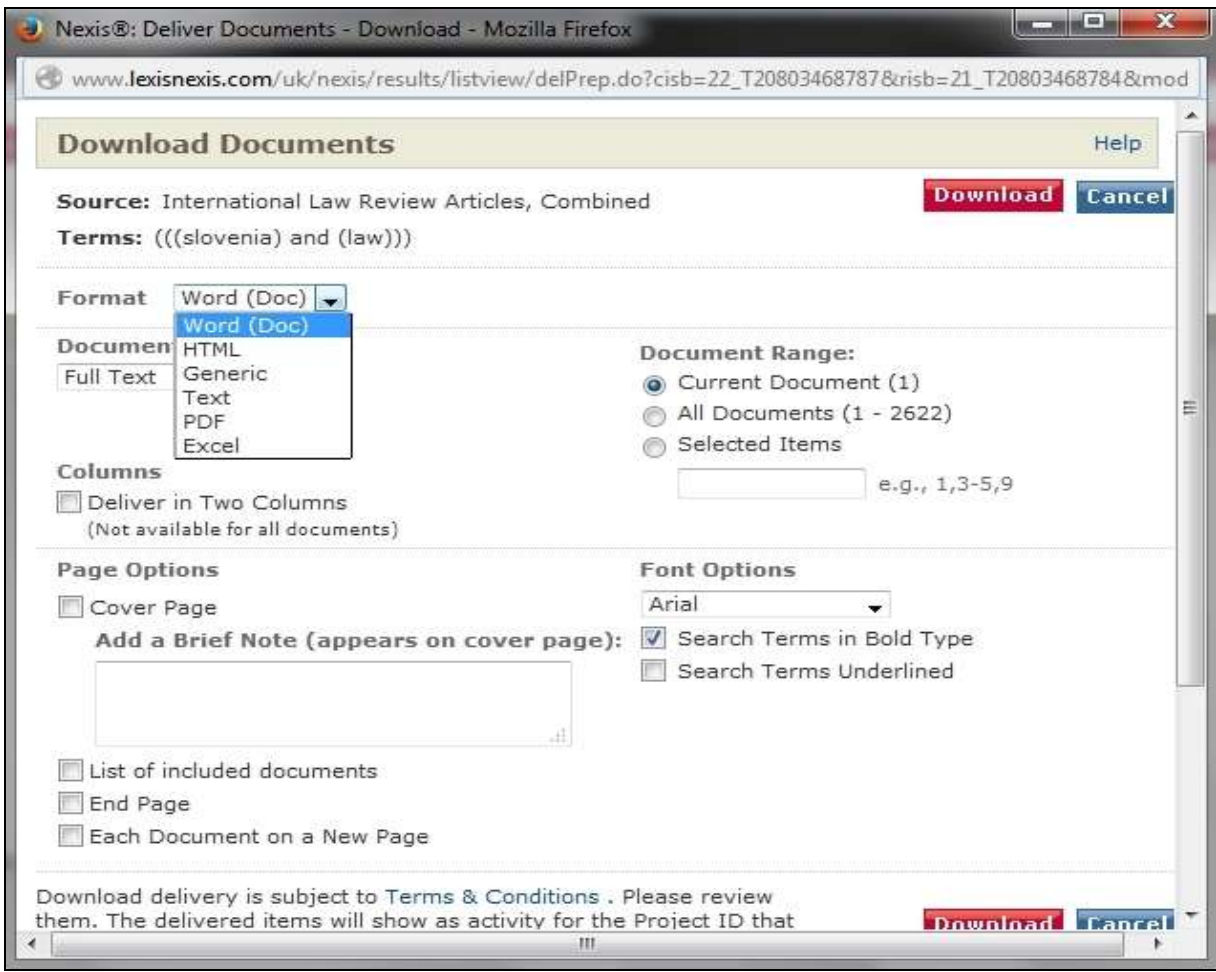

Prav tako lahko izbirate ali boste imeli zgolj seznam zadetih pojmov, polno besedilo dokumenta, polno besedilo z indeksacijo, zgolj zadetke v kontekstu besedila ali poljubno.

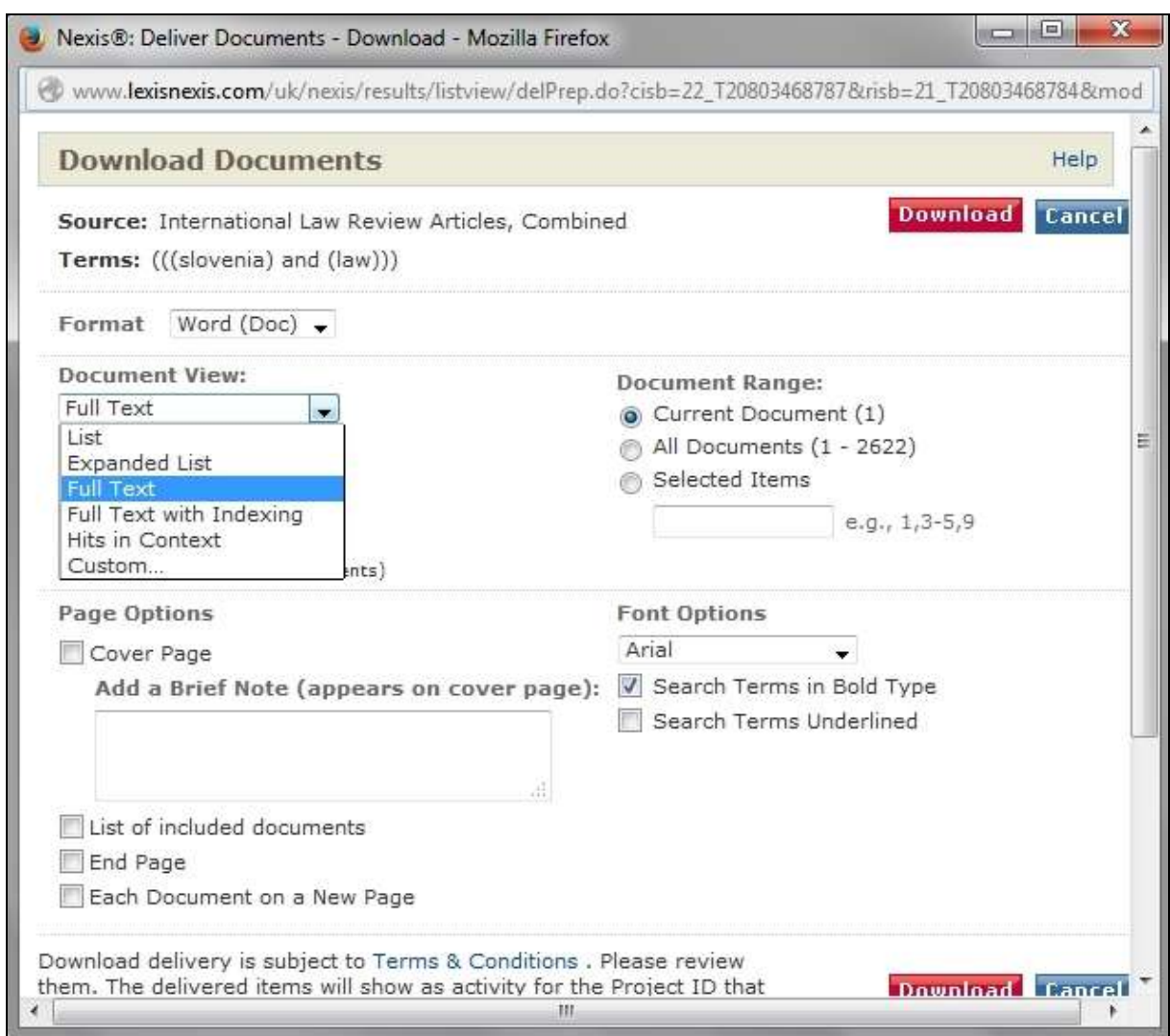

Izbirate lahko, ali si boste shranili zgolj enega od dokumentov ali morebiti več oz. vse dokumente iz seznama zadetkov. Prav tako lahko izbirate pisavo (font) dokumenta – izbira je mogoča med pisavami Arial, Times New Roman in Courier. Pri tem lahko izberete, da so iskalni pojmi označeni odebeljeno ali podčrtano, da jih v besedilu lažje najdete. Prav tako lahko izberete, da ima posneti dokument posebno naslovnico (Cover Page) in dodate v okvirček kratko besedilo, ki se naj nahaja na naslovnici. Če shranjujete več kot en članek v obliki enega dokumenta, je pametno izbrati »List of included documents«, ki napravi kazalo vseh člankov. Lahko izberete tudi »End Page«, ki v dokument vstavi zadnjo stran, ter opcijo »Each Document on a New Page«, da se vsak članek začne na novi strani. Ko izberete ustrezne nastavitve, kliknite na rdeči gumb »Download«. Po pripravi in obdelavi dokumenta, ki lahko traja nekaj časa (odvisno od števila člankov, ki jih želite shraniti), se vam odpre novo pogovorno okno.

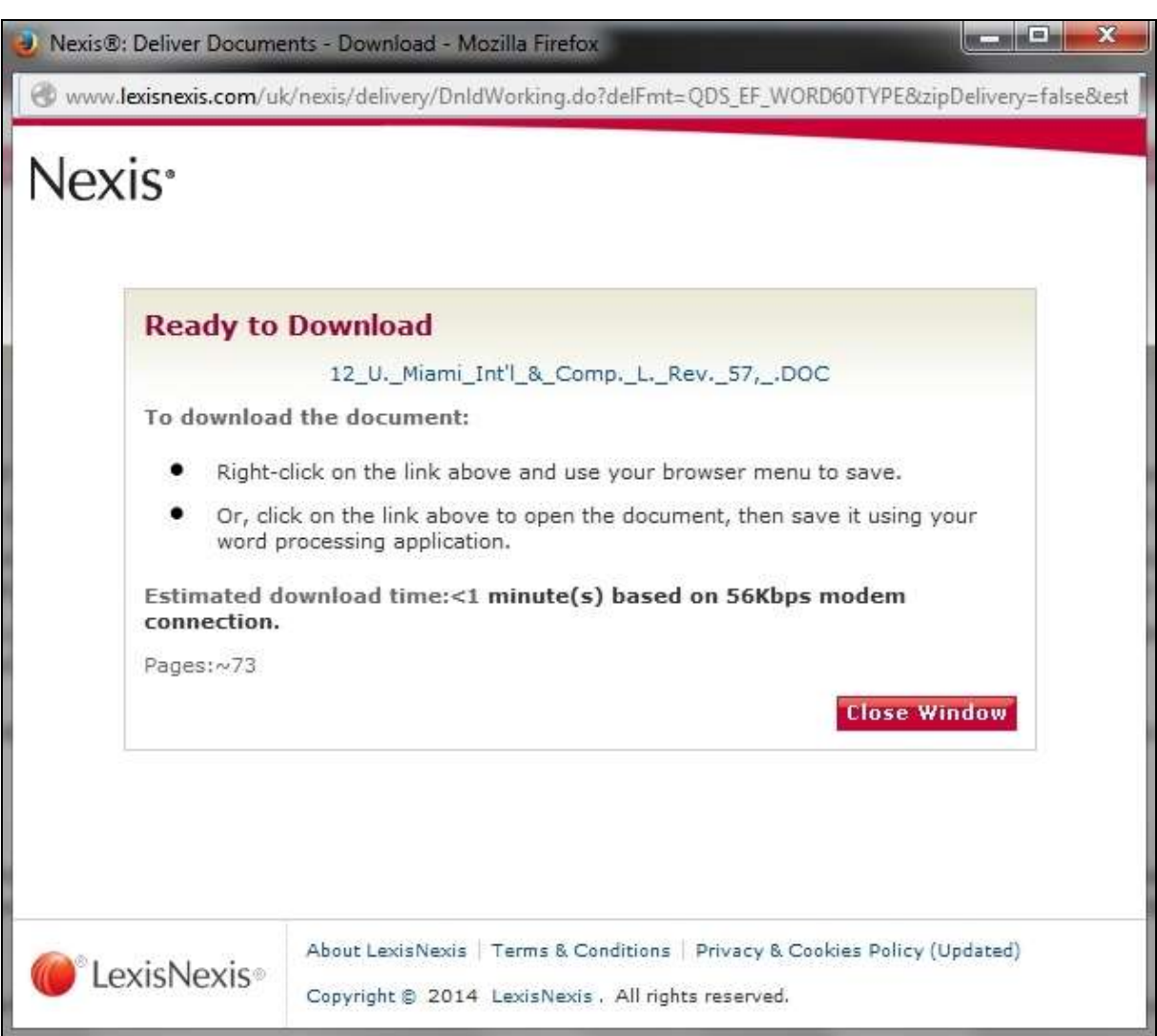

V pogovornem oknu je z modrimi črkami navedeno ime dokumenta in povezava nanj. Na svoj računalnik ga shranite tako, da z kliknete na povezavo z desnim gumbom miške in v meniju izberete »Shrani povezavo kot …« ali pa kliknete z levim gumbom miške neposredno na povezavo in dokument se vam bo odprl v ustreznem programu (Word dokument v urejevalniku besedila, PDF dokument v prikazovalniku PDF dokumentov itd.).